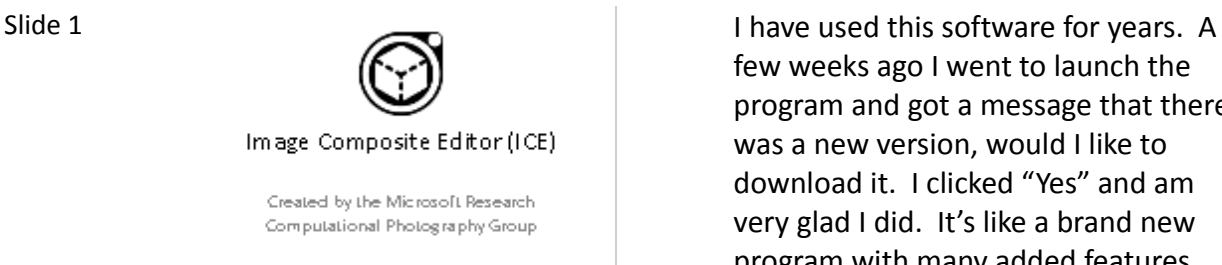

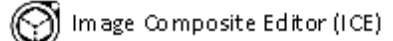

- Given a set of overlapping photographs of a scene shot from a single camera location, the appicreates a high-resolution panorama that seamlessly combines the original images.
- · ICE can also create a panorama from a panning video, including stop-motion action overlaid on the background.

### Slide 3

Image Composite Editor (ICE)

- Finished panoramas can be shared with friends and viewed in 3D by uploading them to the Photosynth website.
- · Panoramas can also be saved in a wide variety of image formats, including JPEG, JPEG-XR, TIFF, and Photoshop's PSD/PSB format, as well. as the multiresolution tiled formati used by HD View and Deep Zoom.

few weeks ago I went to launch the program and got a message that there was a new version, would I like to download it. I clicked "Yes" and am very glad I did. It's like a brand new program with many added features.

Slide 2  $\bigotimes_{\text{Image} \text{ composite Editor (ICE)}}$  What is ICE? It is software that can take related images and merge them together as one picture. Scenery is probably the primary use, but can also be used in architecture. Doesn't require an expensive digital camera. A panorama from a panning video is beyond the scope of this presentation.

> JPEG XR (eXtended Range), based on technology originally developed and patented by Microsoft under the name HD Photo (formerly Windows Media Photo).

Slide 4

Image Composite Editor (ICE)

. Why use KE7 - Create an image with more of the visual impact of ascene that your eye actually sees

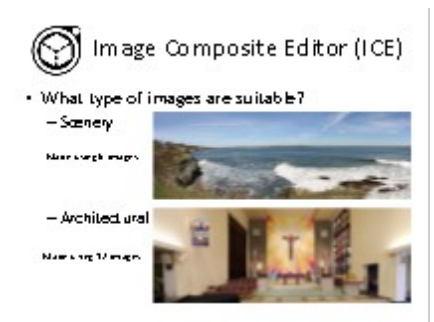

Slide 5 (Stephender of the scenery image panoramas are probably the number one use for ICE. But there are other uses such as architectural.

> When Microsoft released this new version they posted a video that describes some of the features. Here is that video.

## Slide 6

Slide 7

Slide 8

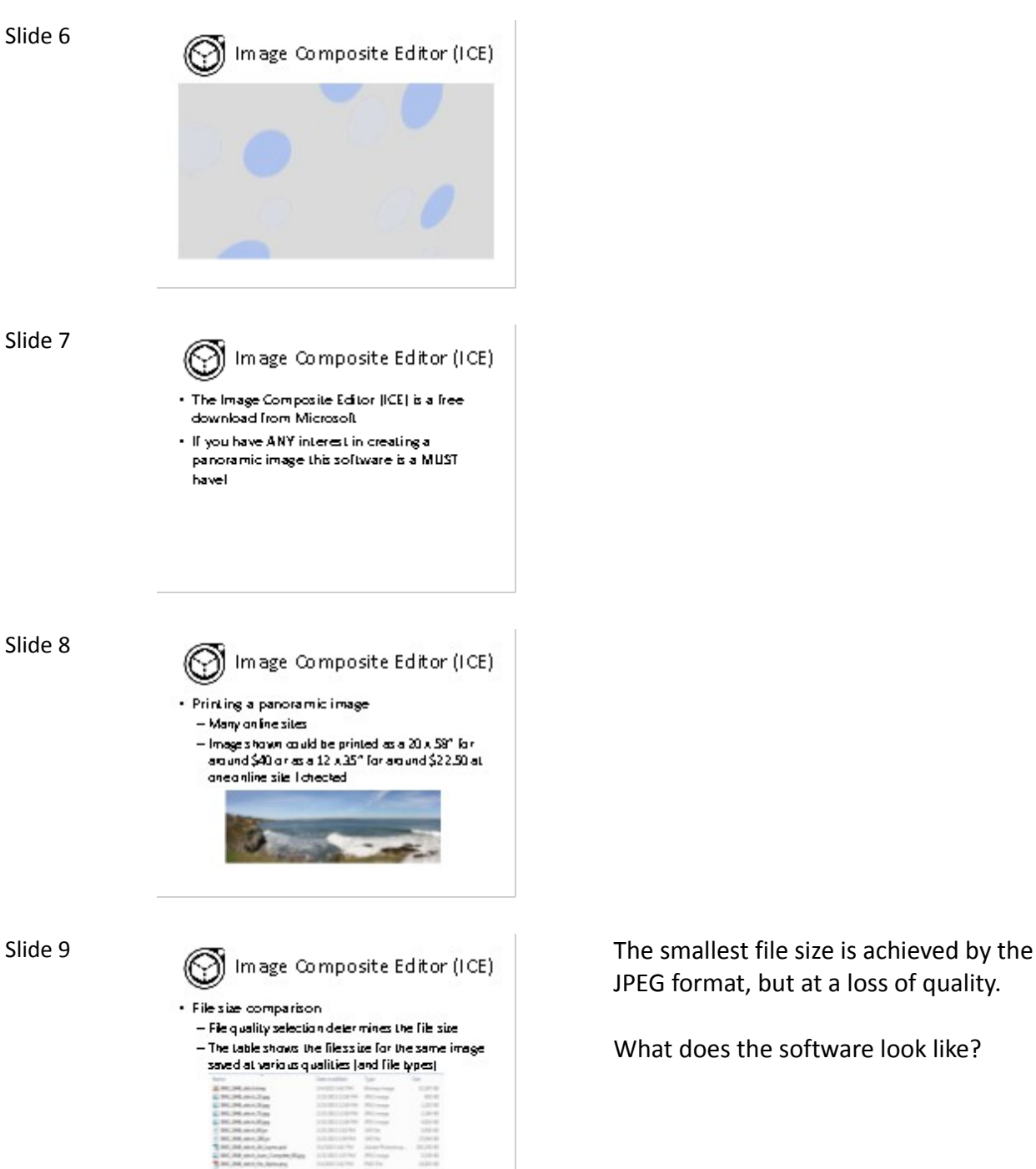

JPEG format, but at a loss of quality.

What does the software look like?

traditional file open window will appear.

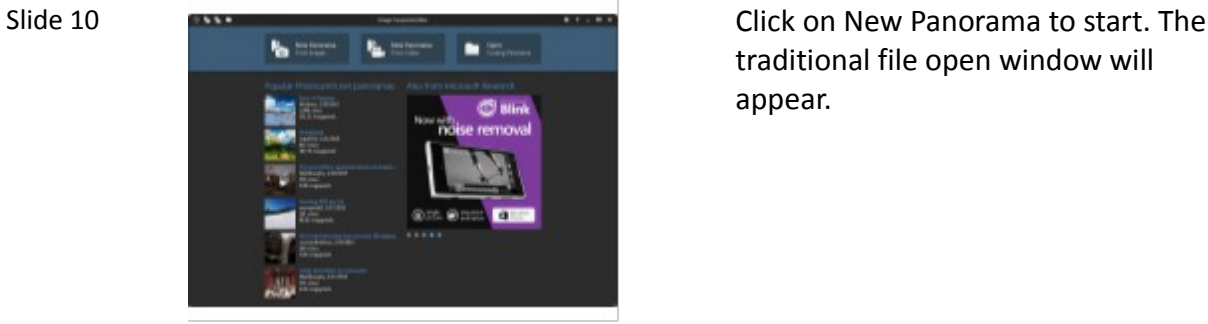

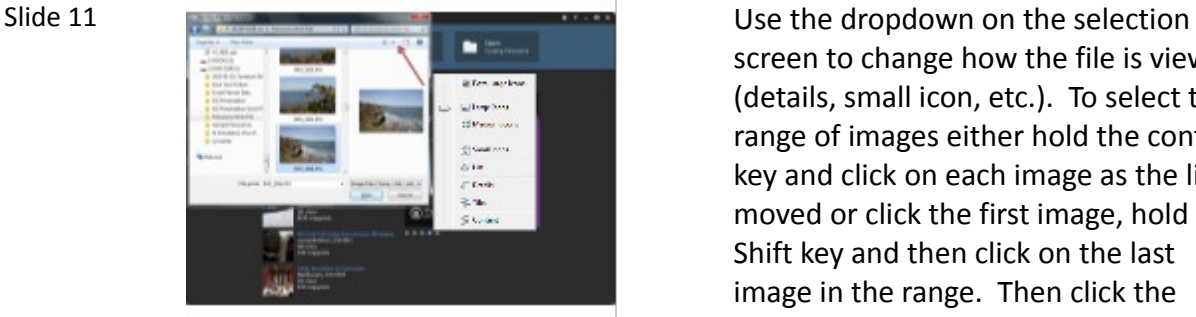

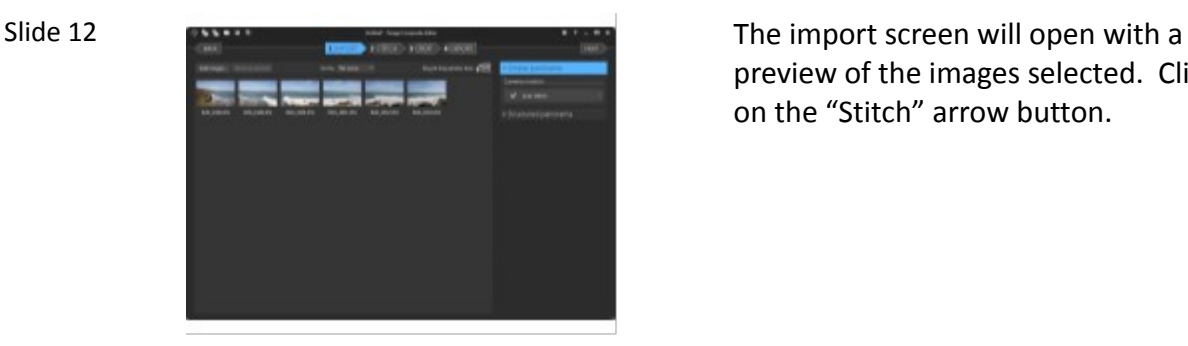

screen to change how the file is viewed (details, small icon, etc.). To select the range of images either hold the control key and click on each image as the list is moved or click the first image, hold the Shift key and then click on the last image in the range. Then click the Open button.

preview of the images selected. Click on the "Stitch" arrow button.

Slide 13 **The software will align the images and** then create the composite.

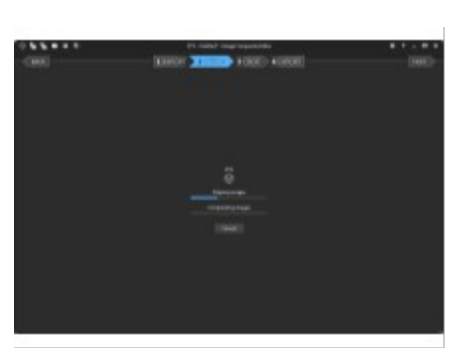

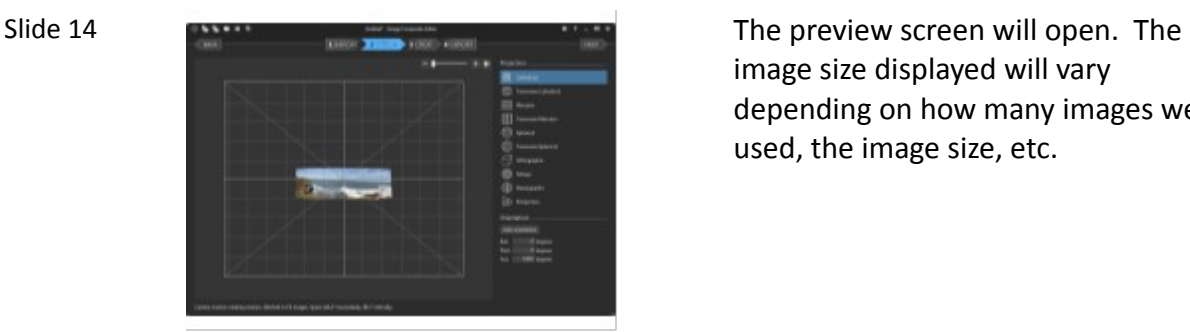

image size displayed will vary depending on how many images were used, the image size, etc.

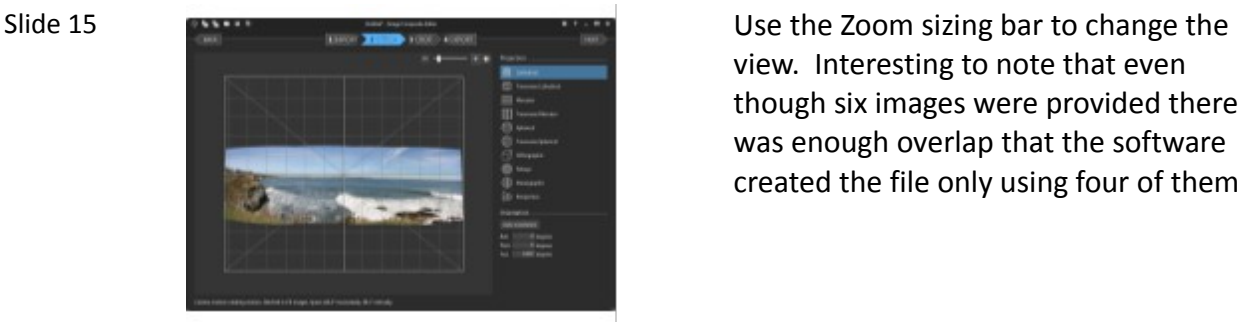

view. Interesting to note that even though six images were provided there was enough overlap that the software created the file only using four of them.

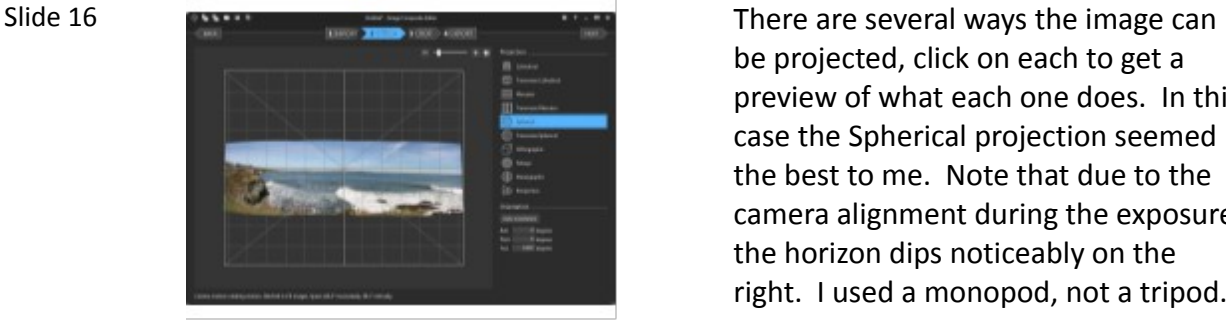

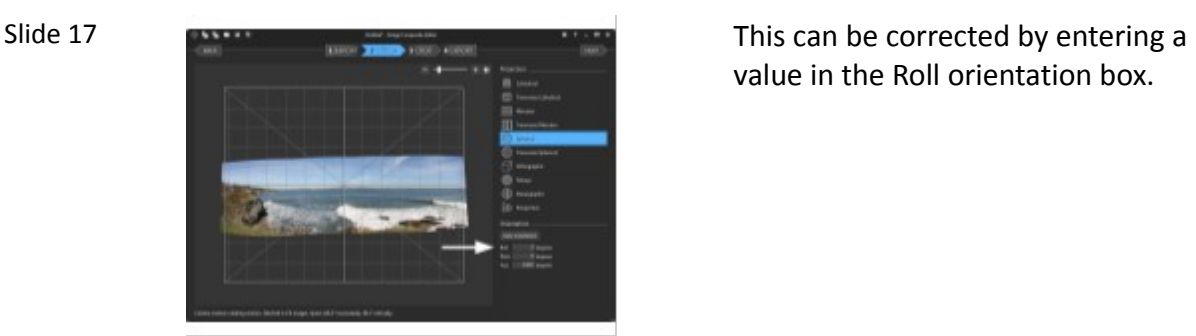

be projected, click on each to get a preview of what each one does. In this case the Spherical projection seemed the best to me. Note that due to the camera alignment during the exposures the horizon dips noticeably on the right. I used a monopod, not a tripod.

value in the Roll orientation box.

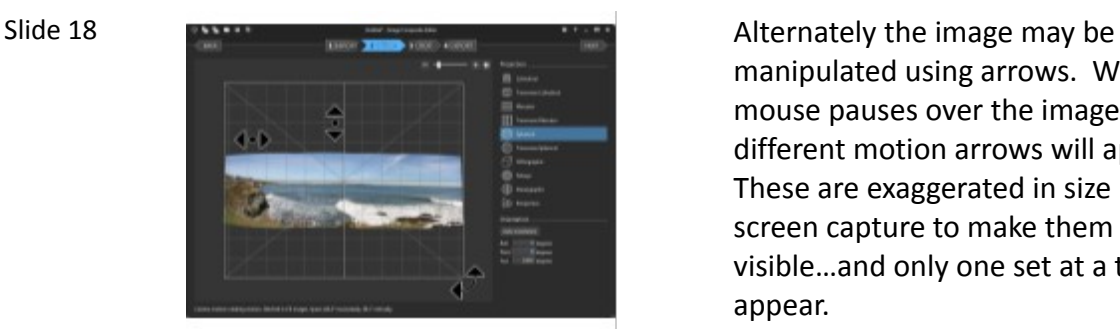

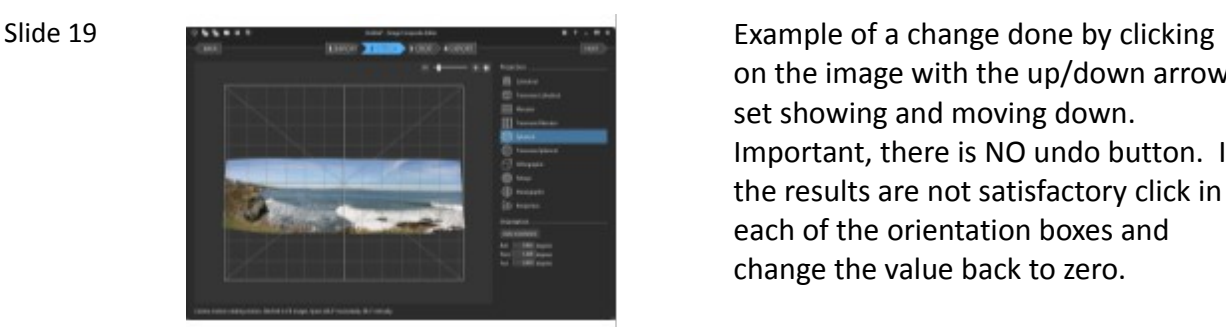

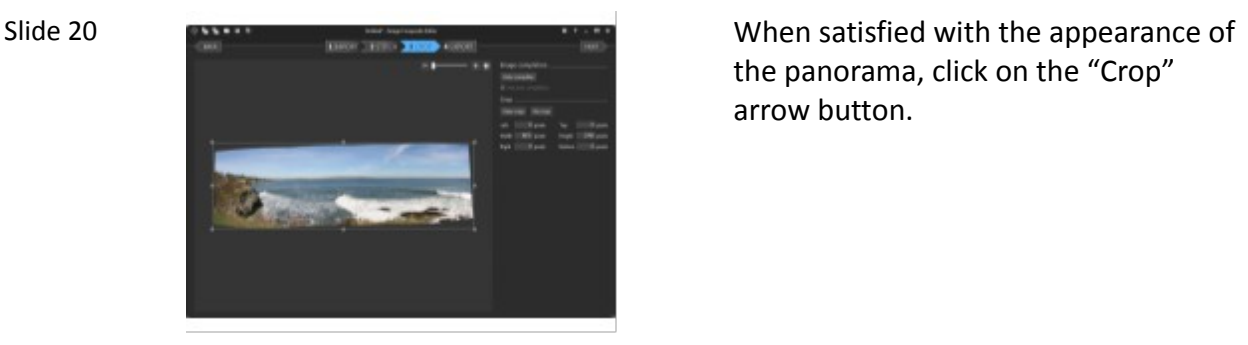

manipulated using arrows. When the mouse pauses over the image the different motion arrows will appear. These are exaggerated in size in this screen capture to make them more visible…and only one set at a time can appear.

on the image with the up/down arrow set showing and moving down. Important, there is NO undo button. If the results are not satisfactory click in each of the orientation boxes and change the value back to zero.

the panorama, click on the "Crop" arrow button.

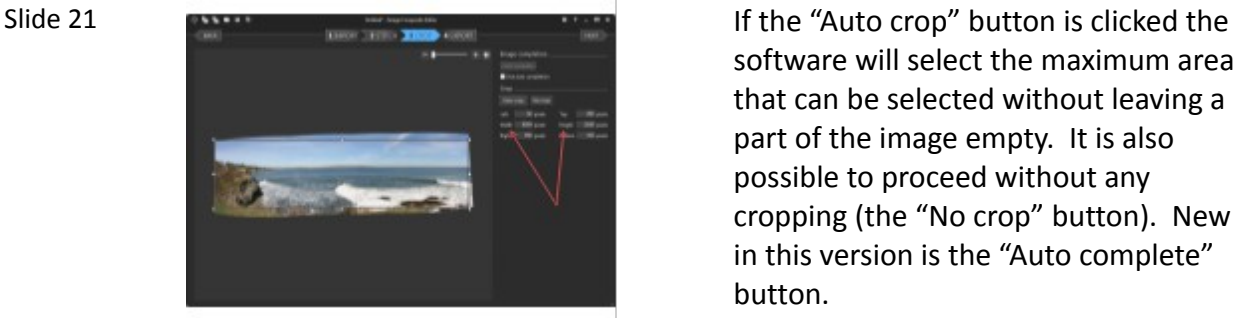

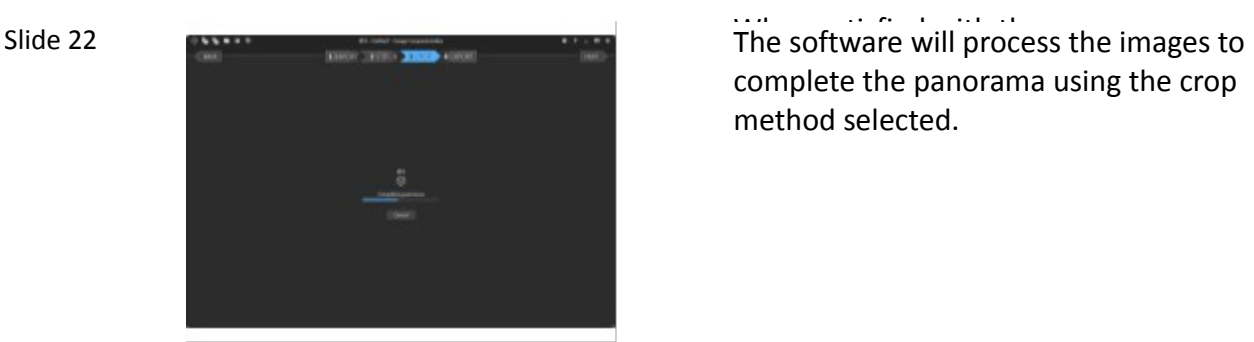

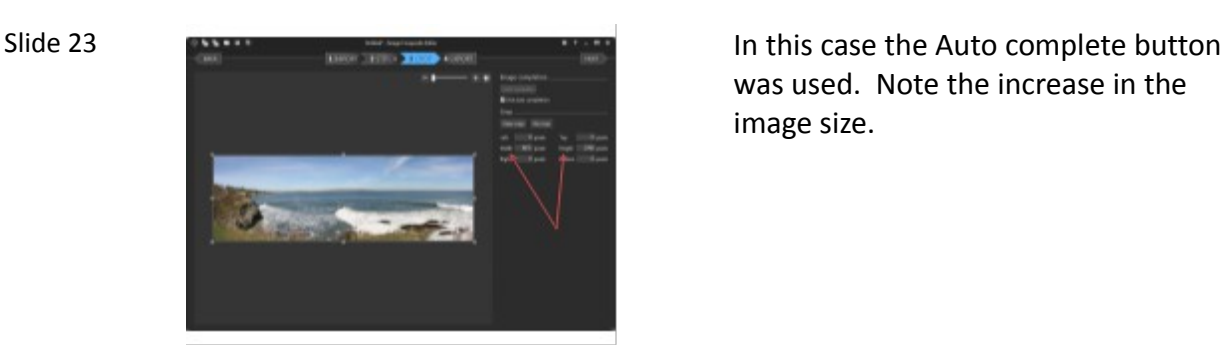

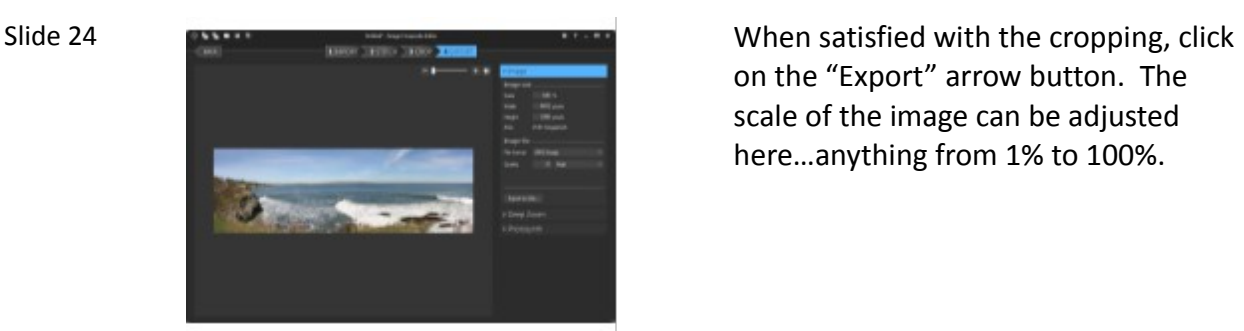

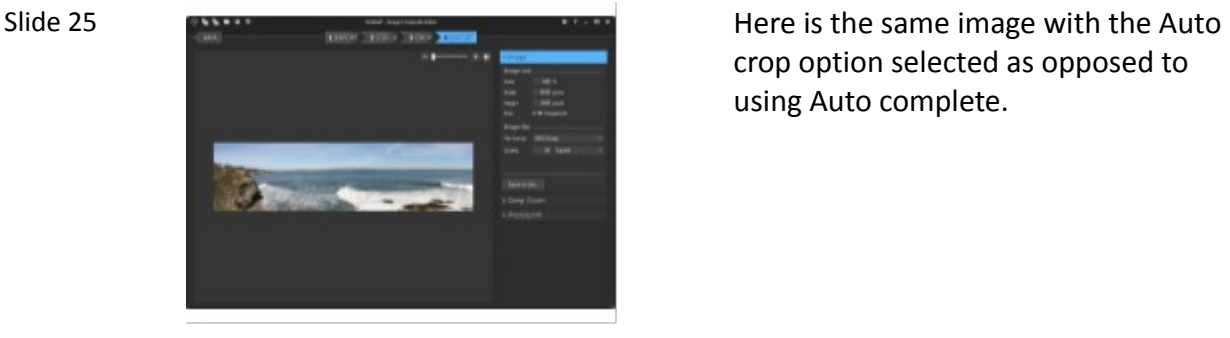

software will select the maximum area that can be selected without leaving a part of the image empty. It is also possible to proceed without any cropping (the "No crop" button). New in this version is the "Auto complete" button.

complete the panorama using the crop method selected.

was used. Note the increase in the image size.

on the "Export" arrow button. The scale of the image can be adjusted here…anything from 1% to 100%.

crop option selected as opposed to using Auto complete.

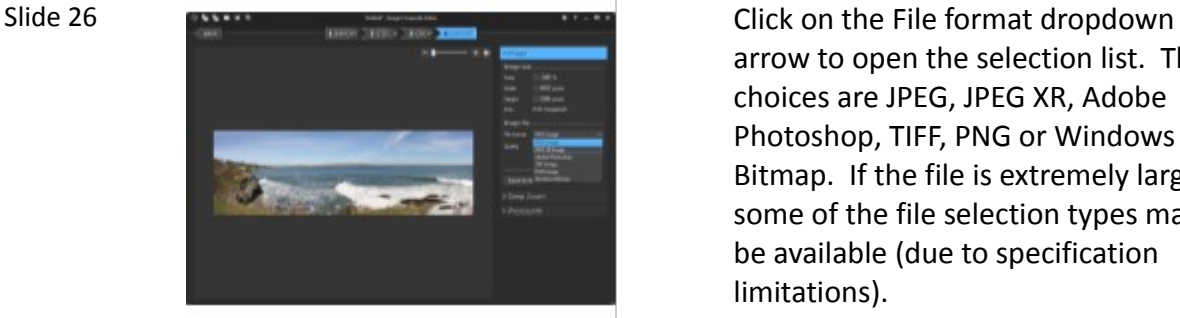

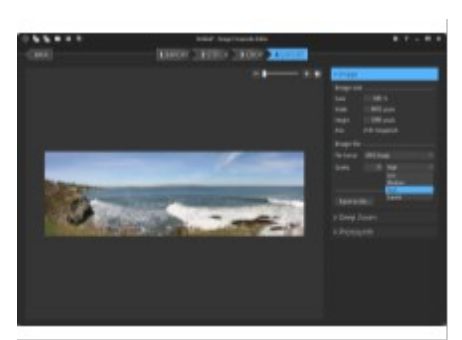

arrow to open the selection list. The choices are JPEG, JPEG XR, Adobe Photoshop, TIFF, PNG or Windows Bitmap. If the file is extremely large some of the file selection types may not be available (due to specification limitations).

Slide 27 Click on the Quality dropdown arrow to select the image quality desired (the number of choices will vary with the file type selection). Finally click on the "Export to disk" button.

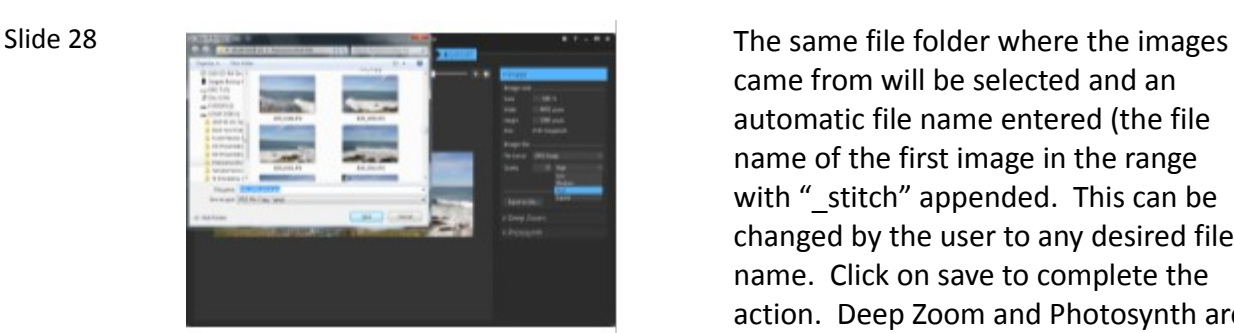

Mentioned that the software was improved - Pangrama created using the OB software version

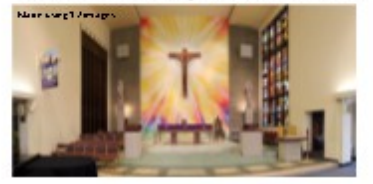

· Panorama created using the New software version

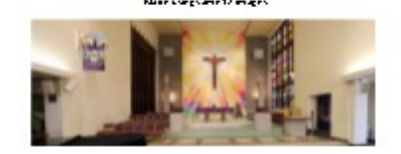

came from will be selected and an automatic file name entered (the file name of the first image in the range with " stitch" appended. This can be changed by the user to any desired file name. Click on save to complete the action. Deep Zoom and Photosynth are beyond the scope of this presentation.

Slide 29 Motice in the old software version that the horizontal lines at the top and bottom of the image seem to bow?

Slide 30  $\bigotimes$  Image Composite Editor (ICE) Compare that to the new software version results. Even the banner on the left wall looks more natural. The slight angle at the top is because I wasn't exactly centered on the cross in the aisle.

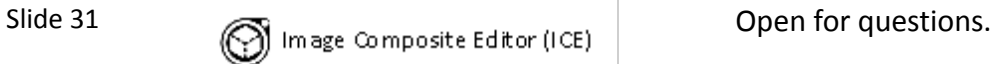

- . If anyone is interested in learning some of the<br>technics used for taking images for use in creating a panorama we have a few copies of some articles found online
- They are also available in electronic format if desired

Slide 32

# **Questions?**